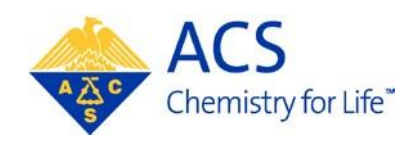

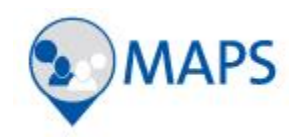

# **Program Chair**

# **ACS Network & Meeting Abstracts Programming System (MAPS)**

# **User Guide**

# **Table of Contents**

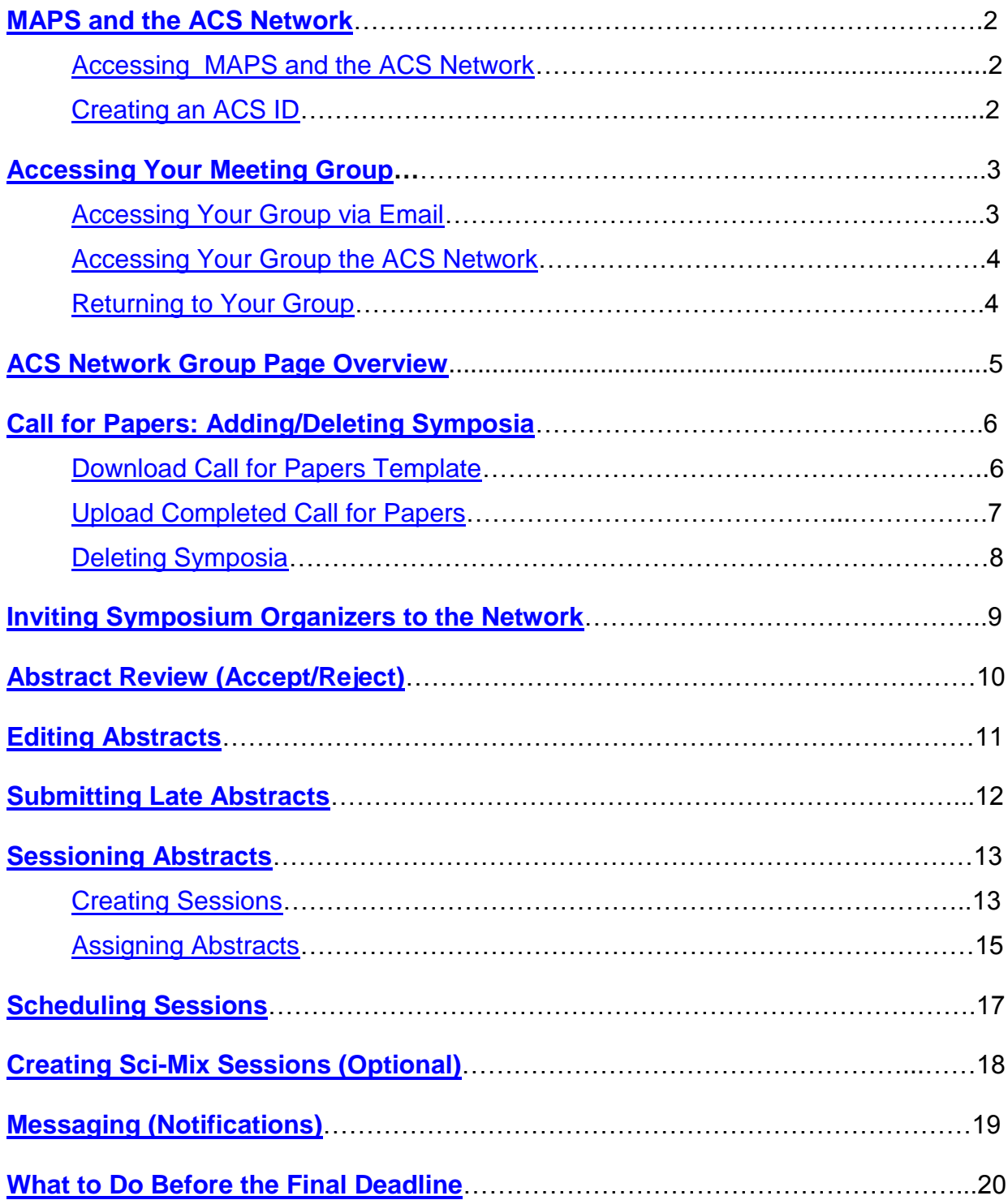

## <span id="page-2-0"></span>**MAPS and the ACS Network**

Two systems are used to complete a meeting program:

- **1. MAPS** MAPS (Meeting and Abstracts Programming System) is used by authors to submit their abstracts for the meeting. Program Chairs will have access to the system to view their final program once they have submitted it in the ACS Network for your ACS Staff Administrator to upload into the system.
- **2. ACS Network** The ACS Network is a file sharing tool where Program Chairs and Symposium Organizers receive program files in secret groups that can only be accessed by Program Chairs and Symposium Organizers who have been granted access. Microsoft Excel Workbooks and Word Documents are used to organize the meeting program including reviewing, editing, accepting/rejecting, and sessioning abstracts. The ACS Network also serves as a program repository and communication tool between Program Chairs, Symposium Organizers, and ACS Staff Administrators**.**

## <span id="page-2-1"></span>**Accessing MAPS and the ACS Network**

MAPS and the ACS Network are accessed using your ACS ID, which is used to log into many ACS services on [www.acs.org.](http://www.acs.org/) More than likely you already have an ACS ID. You can log into the systems at:

- ACS Network [www.acs.org/network](http://www.acs.org/network)
- MAPS [http://maps.acs.org](http://maps.acs.org/)

## <span id="page-2-2"></span>**Creating an ACS ID**

If you do not have an ACS ID you may create one at [http://maps.acs.org.](http://maps.acs.org/)

- 1. Click on the meeting you wish to submit to
- Registering is easy 2. Click
- 3. Create your ACS ID by providing the required information marked with an asterisk (\*)
- 4. Select "**Yes**, I want to participate in the ACS Network"…
- 5. Click Create an account
- 6. Click "**Return to MAPS**" and log in

# <span id="page-3-0"></span>**Accessing Your Meeting Group**

An invitation to your meeting group will be sent to the email address associated with your ACS ID by ACS Staff administrator. Once you have been invited to your group you may access the group via the invitation email or by logging in to the network.

#### <span id="page-3-1"></span>**Accessing Your Group via Email**

- 1. An invitation to your group will be sent to the email address associated with your ACS ID
- 2. Click the on the link in the email (This link is unique to your meeting)

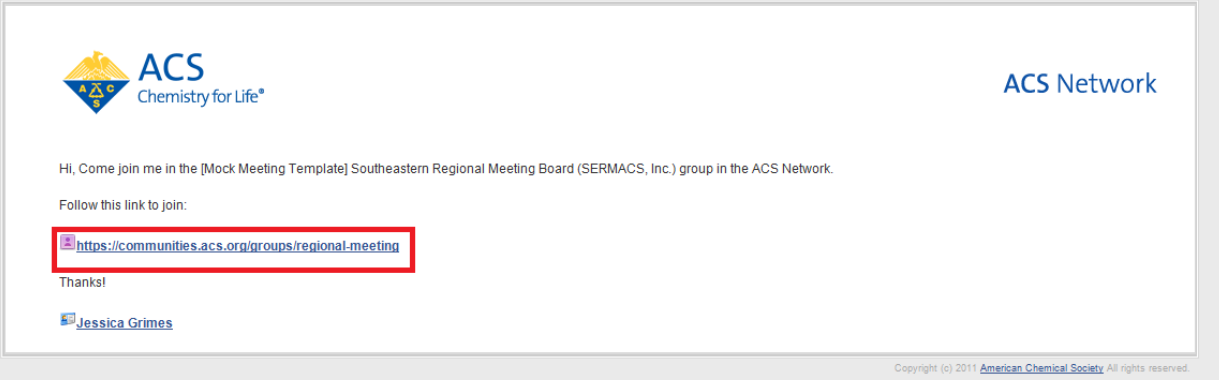

3. Click " **Accept the Invitation**"

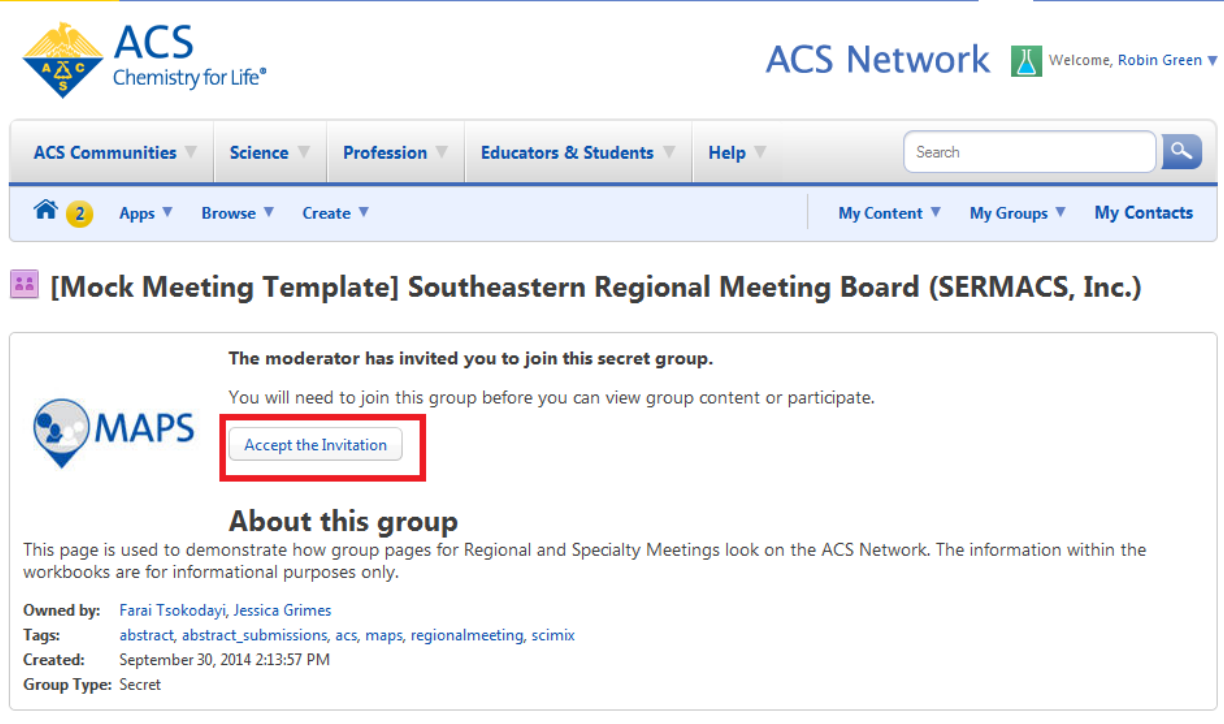

## <span id="page-4-0"></span>**Accessing Your Group via the ACS Network**

- 1. Log into the ACS Network at [www.acs.org/network](http://www.acs.org/network)
- 2. Click "**Messages**" located on the left navigation bar

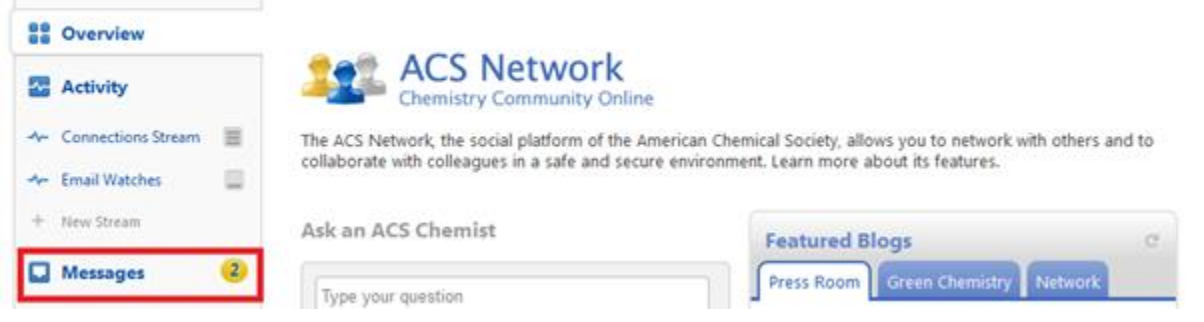

- 3. Your invitation will be listed under **Notifications**
- 4. Click "**Accept**"

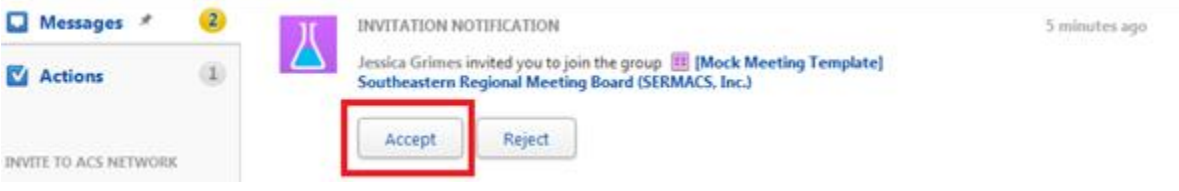

## <span id="page-4-1"></span>**Returning to Your Group**

1. Click "**My Groups**"

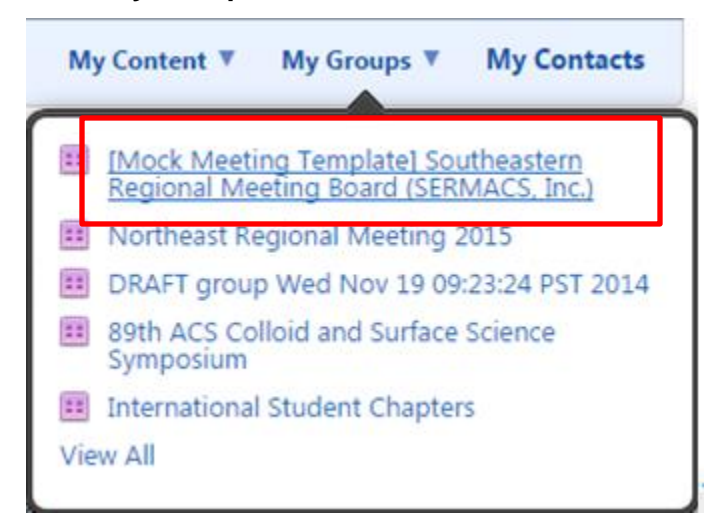

2. Select your group from the list

# <span id="page-5-0"></span>**ACS Network Group Page Overview**

## Workbooks and other program related content will be located the under the **Overview** tab and

will be the primary area of use.

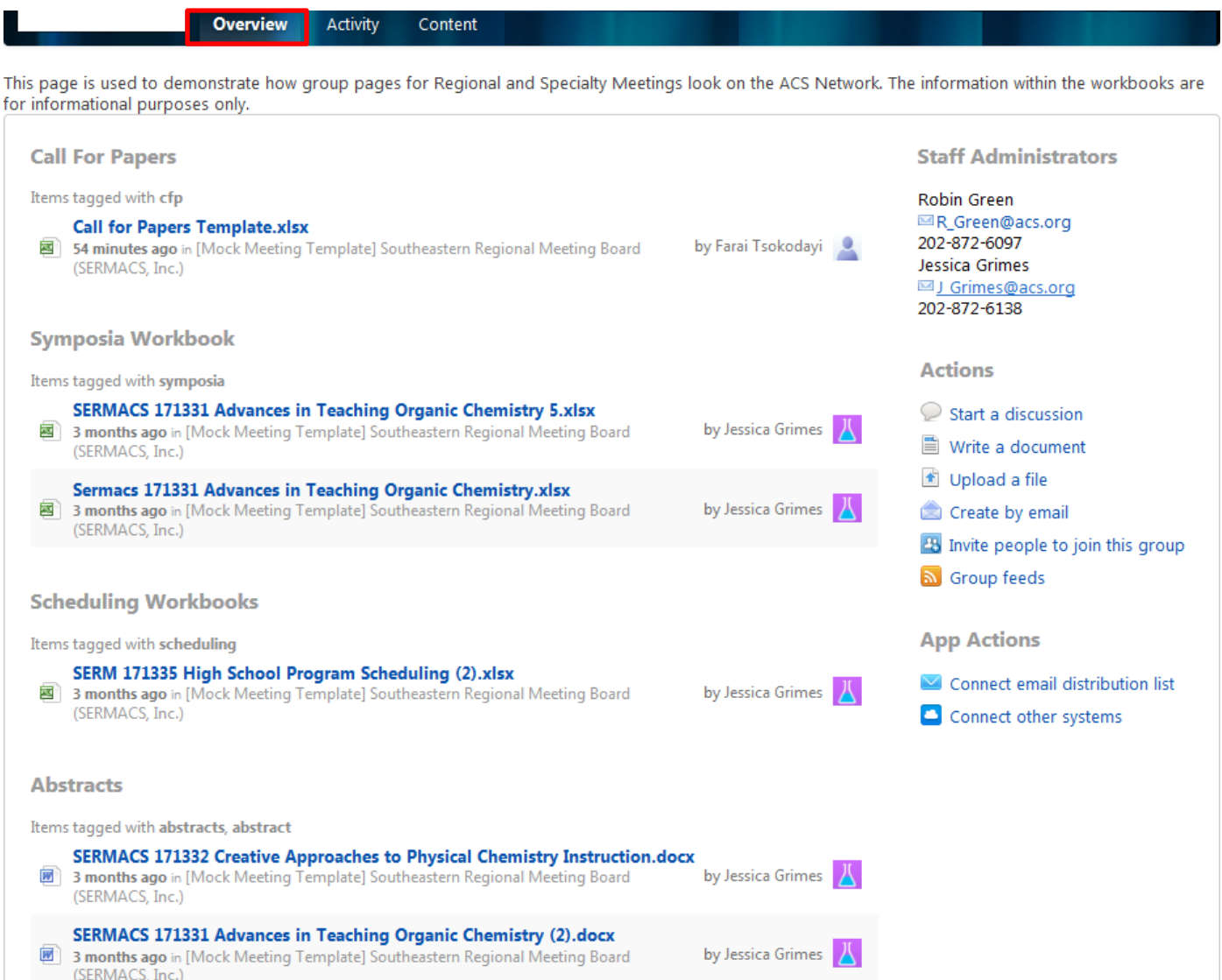

# <span id="page-6-0"></span>**Call for Papers: Adding/Deleting Symposia**

To provide your meeting Call for Papers you will need to enter the information into your ACS Network group for your ACS Staff Administrator to enter into MAPS.

## <span id="page-6-1"></span>**Download Call for Papers Template**

1. From the **Overview** page, click on the **Call for Papers Template.xlsx Call For Papers** 

Items tagged with cfp **Call for Papers Template.xlsx** Less than a minute ago in [Mock Meeting Template] Southeastern Regional Meeting Board (SERMACS, Inc.)

2. Scroll to the bottom of the page and click "**Download**"

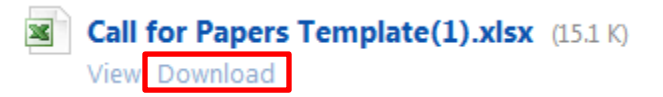

- 3. Save the file on your computer
- 4. Enter the information for each symposium you wish to create in the Symposia tab of the workbook:
	- **Symposium Title**
	- **Symposium Type**
		- o Oral
		- o Poster
	- **Symposium Code:** we suggest following the naming convention of your meeting acronym and a three digit number e.g. CERM001, CERM002, CERM003, etc.
	- **Symposium Description (optional):** include any symposium description for submitters
	- **Symposium Organizer(s):** enter first and last name e.g. John Smith
	- **Symposium Organizer Email(s)**
	- **Invited:**
		- o enter '**N**' for contributed
		- o enter '**Y**' for invited-only
	- **Newsworthy:**

o enter '**N**' for no

- o enter '**Y**' for yes
- **Newsworthy Reason**: enter the reason the symposium is newsworthy. This is required if there is a '**Y**' in the **Newsworthy** column.

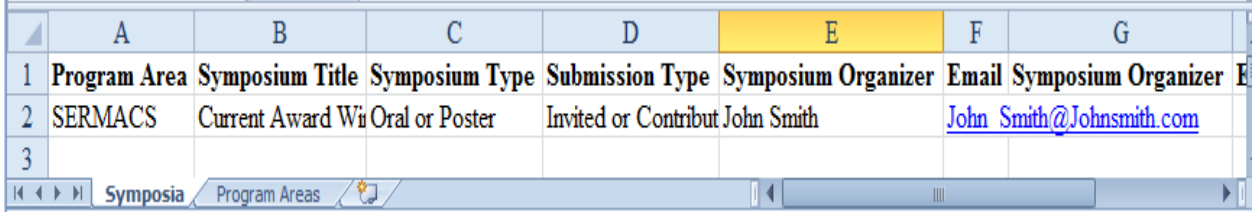

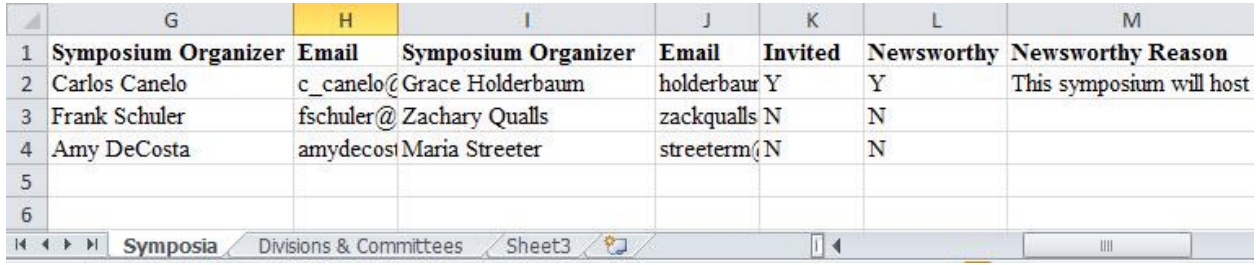

## <span id="page-7-0"></span>**Upload Completed Call for Papers**

1. From the **Overview** page, click "**Upload a file**" under **Actions**

## **Actions**

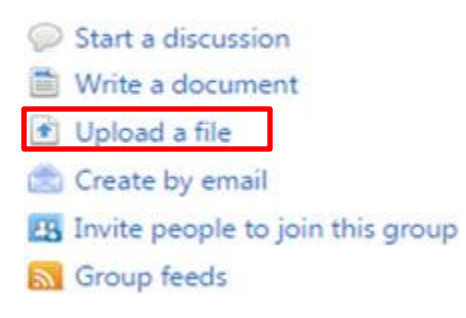

2. Click "**Click to select a file"** from your computer or drag & drop a file to upload. (*Note: Files cannot have the same name as files already in your group. Add your initials and date to the file name e.g. Call for Papers JD 031015.xlxs.*)

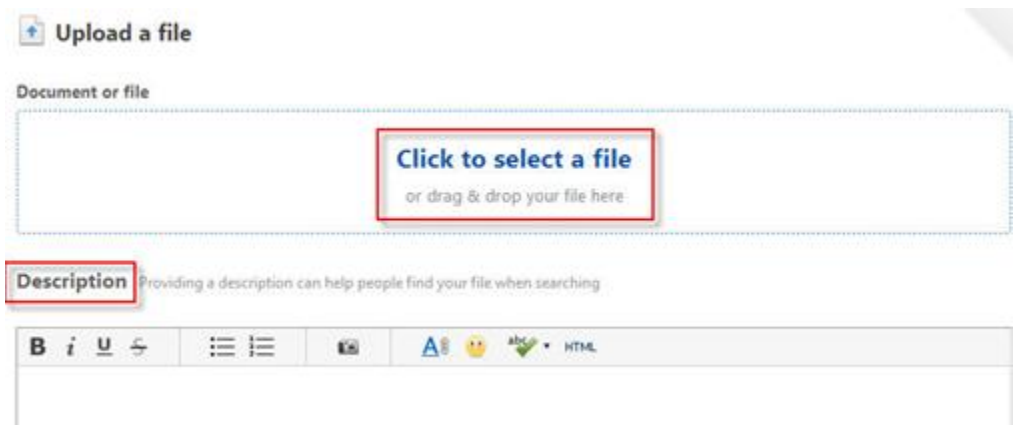

- 3. **Description** is optional
- 4. Select "**In a Place"** which is defaulted to your meeting's group
- 5. **Tags**: enter 'CFP'
- 6. Click "**Publish"** to upload your file to the group

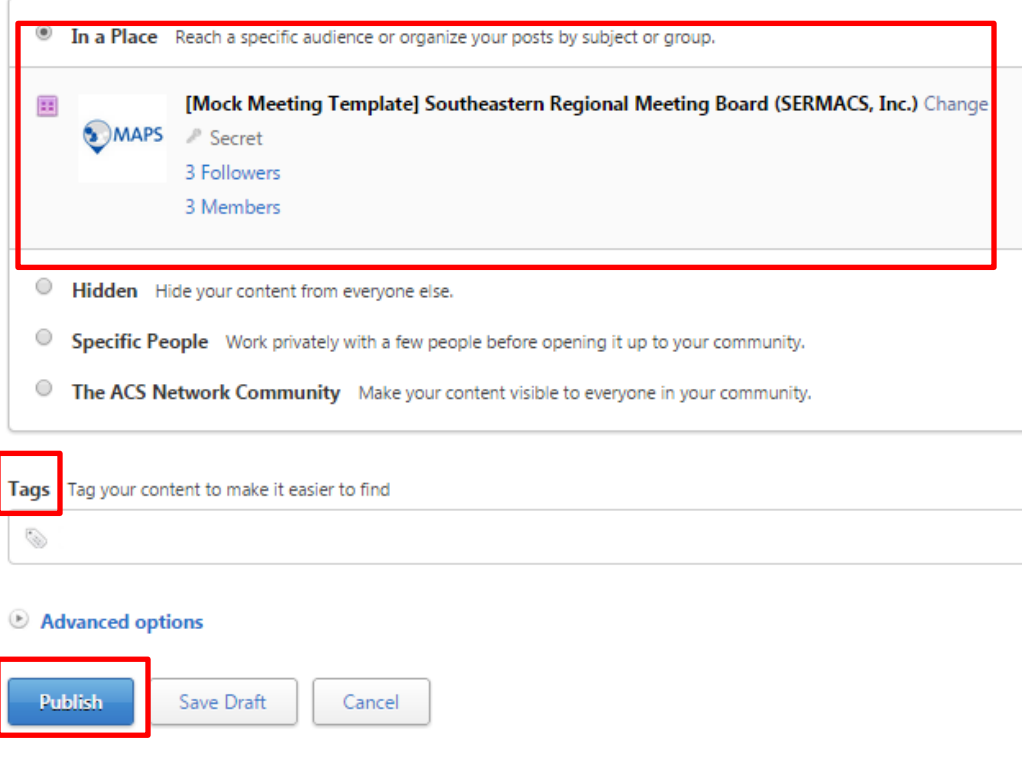

## <span id="page-8-0"></span>**Deleting Symposia**

If you would like to delete a symposia contact your ACS Staff Administrator.

## <span id="page-9-0"></span>**Inviting Symposium Organizers to the Network**

In order for Symposium Organizer to view updates and workbooks posted in the ACS Network they will need to be invited to the meeting group. Program chairs are able to invite other program chairs and symposium organizers.

1. From the **Overview** page, click "**Invite people to join this group**" under **Actions** 

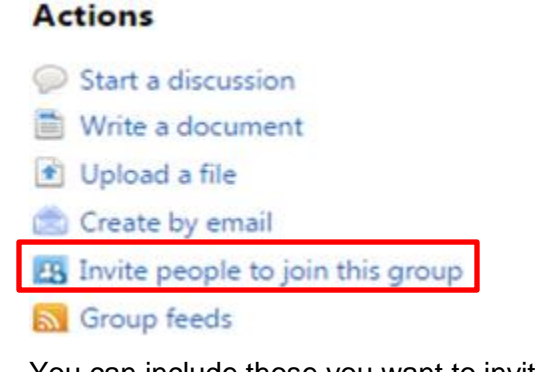

- 2. You can include those you want to invite using one or all of the following:
	- Enter names (c*urrent ACS Network members will populate as you search)*
	- Enter email addresses *(must be associated with the invitee's ACS ID)*
	- Use "**Select People**" from your contacts

Invite People to Join [Mock Meeting Template] Southeastern Regional (Close<br>Meeting Board (SERMACS, Inc.) Jive users, or email addresses of people you want to invite.

Examples: Jane Doe, john.smith@example.com, kim.wood@example.com, ...

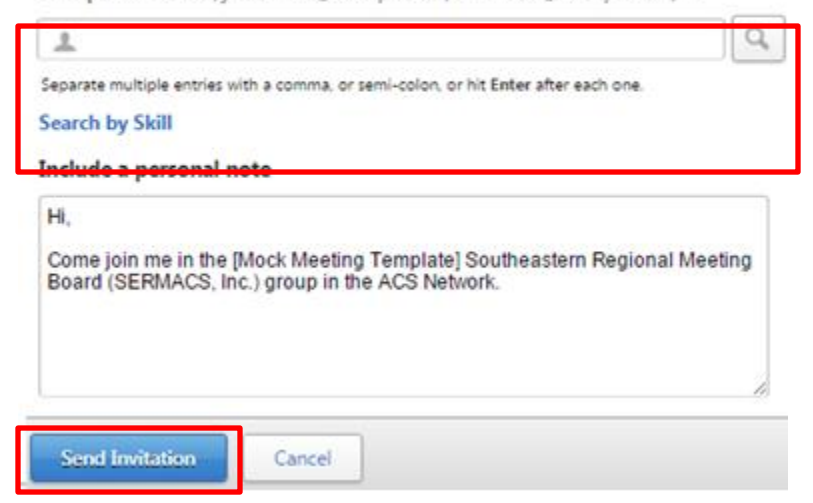

- 3. Include a personal note or use the generic invite request
- 4. Click "**Send Invitation**"

# <span id="page-10-0"></span>**Abstract Review (Accept/Reject)**

After the submission deadline, abstracts will be available for review in the ACS Network.

To view abstracts:

1. From the **Overview** page, scroll down to **Abstracts**

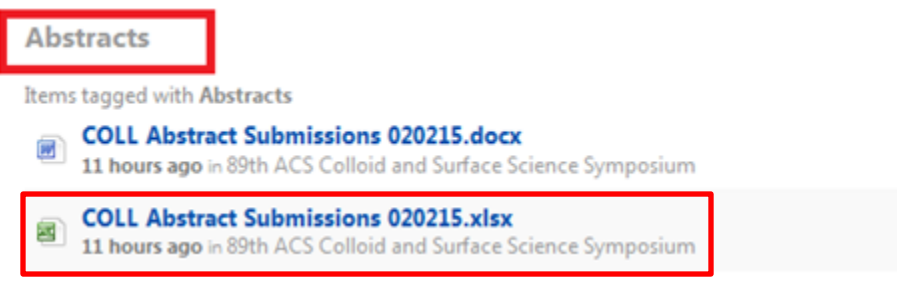

- 2. Click the MS Excel workbook you wish to download
- 3. Scroll to the bottom of the page and click '**Download**'
- 4. Enter '**Accept'** or '**Reject'** in the **Decision** column of the Abstracts tab.

(**Note:** *Use the MS Word file if reviewing abstracts is difficult in the Excel workbook. Use the Control ID to identify the abstract in the Word file. Assign abstract decisions in the Excel workbook only.*)

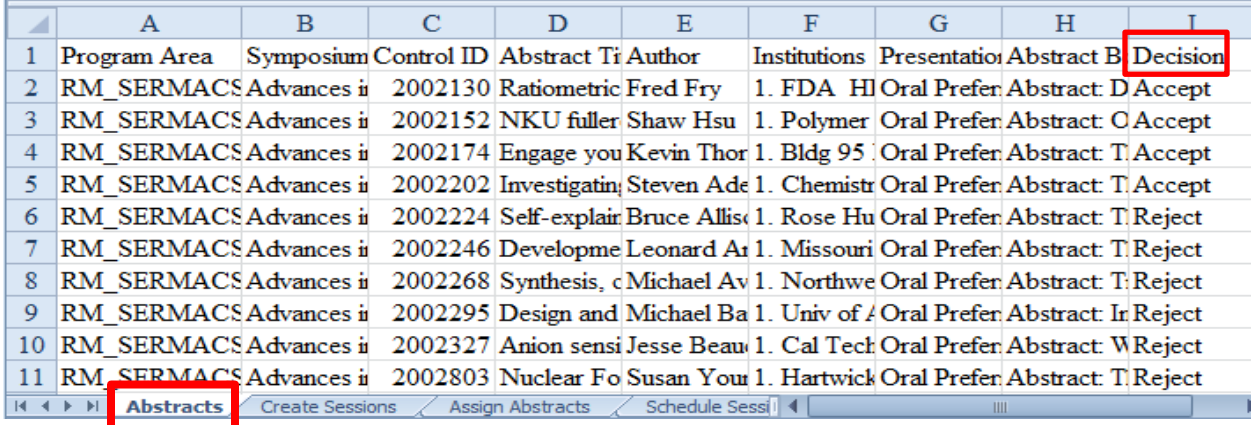

5. Save the workbook to your computer. **DO NOT** upload until the entire workbook is completed.

# <span id="page-11-0"></span>**Editing Abstracts**

ACS Staff Administrators will edit abstract titles for spelling and formatting only. Any other edits can be done by the Program Chair or Symposium Organizer.

1. From the **Overview Page**, scroll down to **Abstracts**

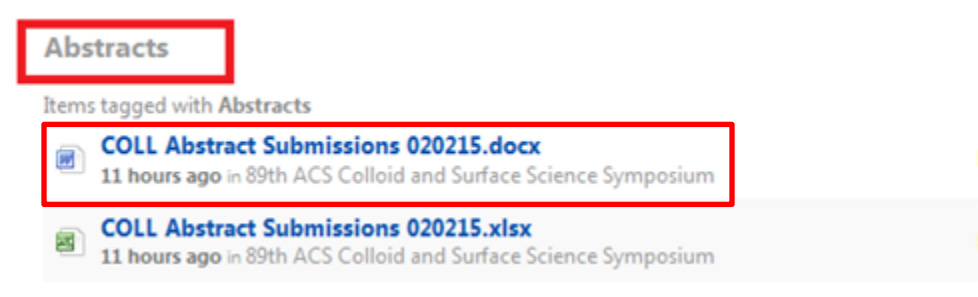

- 2. Click the MS Excel workbook you wish to download
- 3. Scroll to the bottom of the page and click "**Download**"

(*Note: The document will open with Track Changes turned on.DO NOT turn off Track Changes. Staff will not be able to make changes to the abstract if the feature is turned off*.)

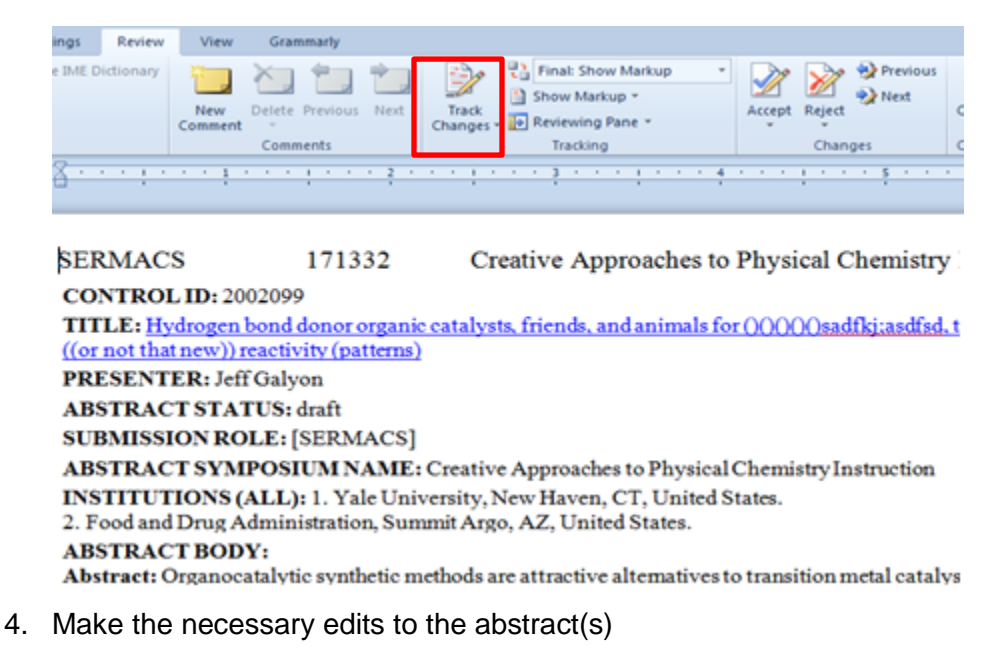

- 5. Save the document to your computer
- 6. Upload the document to your group with the tag '**Abstracts**'.

(*Note: Include your Initials and the Date at the end of the document name*.)

Tag your content to make it easier to find Tags

V abstracts X

# <span id="page-12-0"></span>**Submitting Late Abstracts**

Contact your Staff Administrator in the event that you have a late abstract submission **prior** to the final program deadline. Late abstracts will not be accepted after the final program deadline.

# <span id="page-13-0"></span>**Sessioning Abstracts**

Once abstract submission has closed and symposium workbooks are available in the Network you may begin creating sessions for the abstracts submitted for your meeting.

## <span id="page-13-1"></span>**Creating Sessions**

1. From the **Overview** page, click on the name of the symposium workbook you are to

#### organize under **Symposium Workbook**

Symposia Workbook

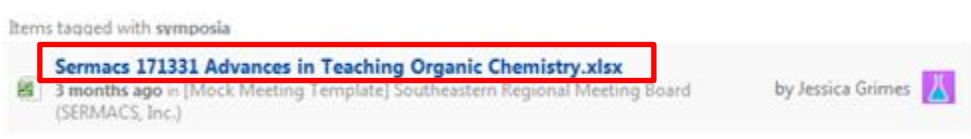

- 2. Scroll to the bottom of the page and click "**Download**"
- 3. Navigate to the **Create Sessions** tab of the workbook

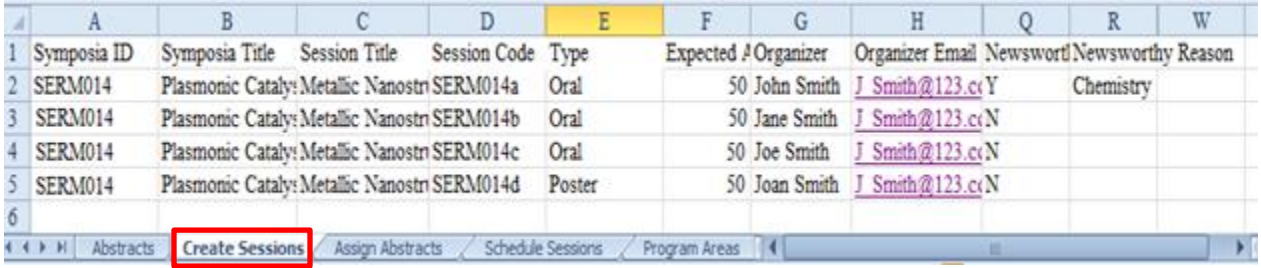

- 4. Complete the **Create Sessions** tab.
	- **Symposium Code:** pre-assigned by the Program Chair and can be found in the file name, e.g. SERM001
	- **Symposium Title**
	- **Session Code:** we suggest following the naming convention of your meeting acronym and a three digit number and a letter e.g. SERM001a, SERM001b, SERM0031c, etc. where SERM001 is the symposium code
	- **Session Title (optional):** chosen session title (symposia subtitle)
	- **Session Type:**
		- o oral
		- o poster
	- **Symposium Organizer(s):** first and last name
	- **Symposium Organizer Email(s):** corresponding email address
	- **Session Presider(s):** first and last name
	- **Session Presider Email(s):** corresponding email address
	- **Newsworthy:**
		- o **N** for no
		- o **Y** for yes
- **Newsworthy Reason:** explanation of why the session is newsworthy. This field is required if there is a **Y** in the **Newsworthy** column
- **Expectance attendance (optional)**:
- 5. Save the workbook to your computer. **DO NOT** upload until the entire workbook is completed.

## <span id="page-15-0"></span>**Assigning Abstracts**

Once you have created the sessions you can assign abstracts to them.

1. Navigate to the **Assign Abstracts** tab of the workbook

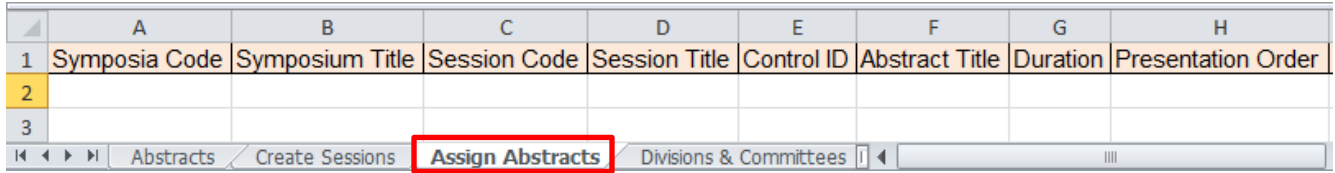

2. Assign abstracts to sessions by completing the appropriate fields

*(Note: You may copy-paste session and abstract information from other tabs.)*

- **Symposium Code:** copy-paste from Create Sessions tab
- **Symposium Title:** copy-paste from Create Sessions tab
- **Session Code:** copy-paste from Create Sessions tab
- **Session Title (optional):** copy-paste from Create Sessions tab
- **Control ID:** copy-paste from Abstracts tab
- **Abstract Title:** copy-paste from Abstracts tab
- **Duration:**
	- o **Oral presentations:** enter duration for each presentation in minutes (e.g. for 30 minutes enter '30', for 1 hour enter '60')
	- o **Poster presentations:** not required
- **Presentation Order:** enter the order number (the order restarts for each session)
- **Non-Paper Events:** copy-paste your chosen event(s), e.g. Intermission, from the Non-Paper Events tab. When entering a non-paper event follow these guidelines:
	- o **Control ID:** leave blank
	- o **Abstract Title**: name of event, e.g. Intermission
	- o **Duration:** enter duration in minutes (e.g. for 30 minutes enter '30')
	- o **Presentation Order**: adjust the presentation order accordingly

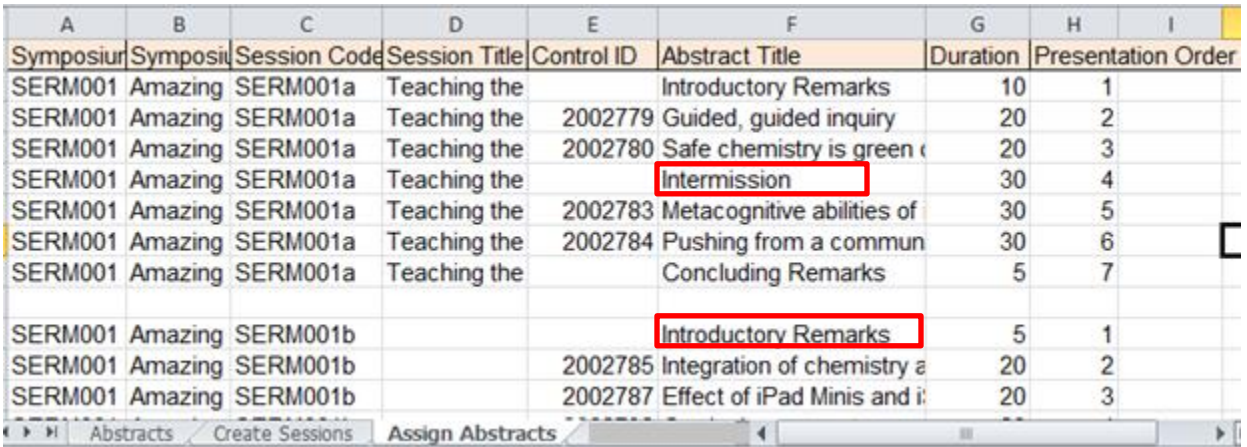

3. Save the workbook to your computer (*Note: Include your Initials and the Date at the end of the document name e.g. SERM001\_Amazing Chemistry\_JD\_031015.xlxs*.)

# **Upload a Completed Workbook**

1. From the Overview page, click "**Upload a file**" under **Actions**

## **Actions**

- Start a discussion Write a document Upload a file Create by email EB Invite people to join this group S Group feeds
- 2. Click "**Click to select a file"** from your computer or drag & drop a file to upload. (*Note: Files cannot have the same name as files already in your group. Add your suggests initials and date to the file name e.g. Call For Papers JD 031015.xlxs.*)

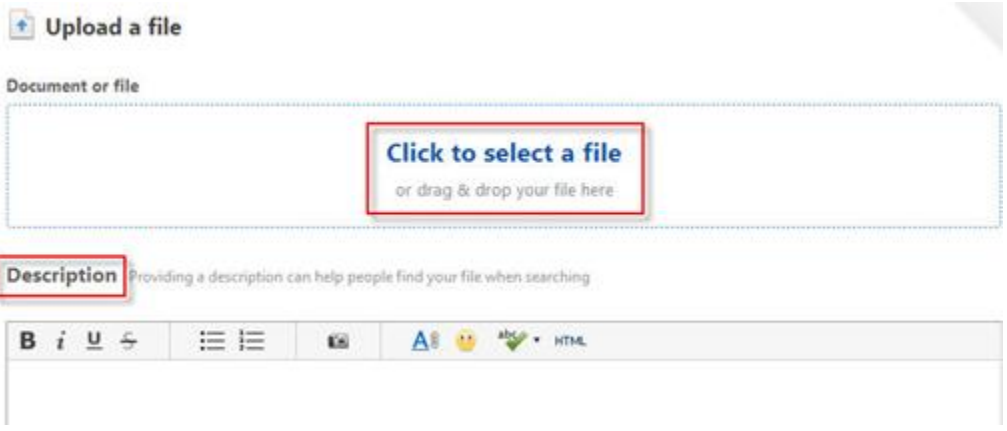

- 1. **Description** is optional
- 2. Select "**In a Place"** which is defaulted to your meeting's group
- 3. **Tags**: enter 'Symposia'

Click "**Publish"** to upload your file to the group

## <span id="page-16-0"></span>**Scheduling Sessions**

Once the symposium organizer deadline has passed you will be able to schedule the sessions

To schedule sessions:

1. From the **Overview Page**, scroll down to **Scheduling Workbook**

#### **Scheduling Workbook**

Items tagged with scheduling

SERM 171335 High School Program Scheduling (2).xlsx Less than a minute ago in [Mock Meeting Template] Southeastern Regional Meeting Board by Jessica Grimes (SERMACS, Inc.)

## 2. Download and open the workbook

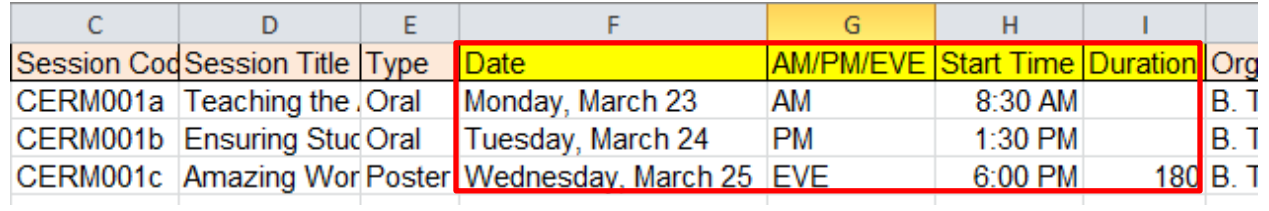

- 3. Complete the **yellow highlighted** portion of the spreadsheet.
	- **Date:** enter the date using the following format: Day of Week, Month & Day (e.g. Monday, March 23, or Tuesday, March 24, etc.)
	- **Half-Day:** enter the appropriate half day designation for the session schedule to begin in the morning, afternoon or evening:
		- o **AM** (8 AM-12 PM)
		- o **PM** (1PM-6 PM)
		- o **EVE** (after 6 PM)
	- **Start Time:** enter 12 hour format: **h:mm AM/PM** (e.g. 8:30 AM, 1:00 PM, etc.) (*Note: Start times are only on the hour and half hour*.)
	- **Duration:**
		- o **Oral Sessions:** not required (*Note: Durations will be calculated based on presentations/events.*)
		- o **Poster Sessions**: Enter duration in minutes (e.g. 2 hours = 120, 3 hours = 180).
- 4. Save the document to your computer
- 5. Upload the file to your group with the tag '**scheduling'.** (*Note: Include your Initials and the Date at the end of the document name*.)

# <span id="page-18-0"></span>**Creating Sci-Mix Sessions (Optional)**

**Participation in Sci-Mix is optional**. Sci-Mix is designed to be a large meeting-wide social poster event where attendees have the opportunity to view presentations that include the best of what the meeting has to offer in terms of the science and presentation. Program chairs select high-quality abstracts into Sci-Mix (a maximum of 20 or 10% of total number of accepted papers for the meeting, whichever is larger).

Sci-Mix Excel and Word files are located in the ACS Network. The Excel file is for sessioning and the Word file includes abstract information and text.

- 1. Download the workbook.
- 2. Complete Sci-Mix workbook as follows:
	- **Include in Sci-Mix:**
		- o **Y** for yes
		- o **N** for no
	- **Presentation Order:** Indicate numerically.

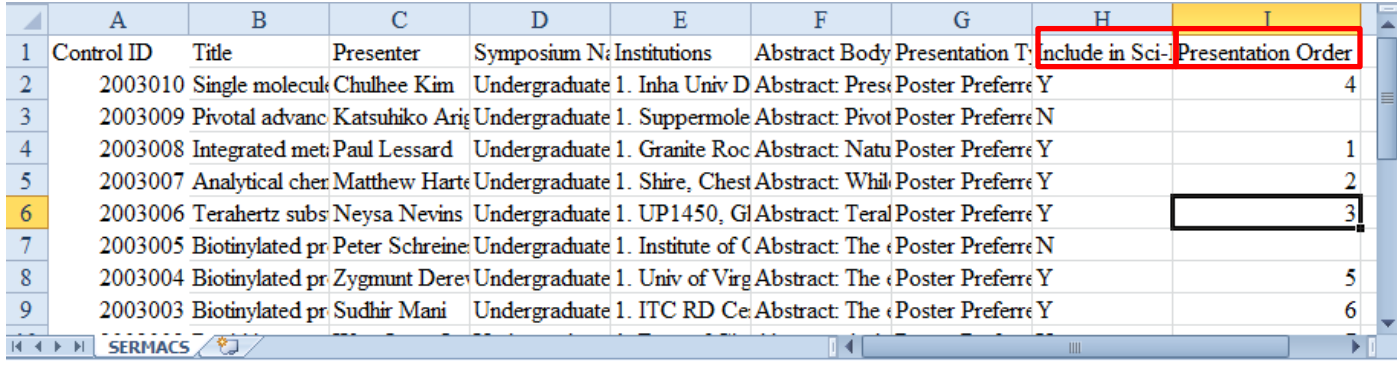

- 3. Save the document
- 4. Upload the file to your group with the tag '**scimix'.**

(*Note: Include your Initials and the Date at the end of the document name*.)

# <span id="page-19-0"></span>**Messaging (Notifications)**

## **Authors**

Staff Administrators will send the acceptance and scheduling notices to presenters.

#### **Symposium Organizers**

For daily communications with Symposium Organizers, please use the ACS Network. If you would like to send other program-related information organizers, please contact your Staff Administrator.

#### **Session Presiders**

If you would like to send other program-related information to presiders, please contact your Staff Administrator.

## <span id="page-20-0"></span>**What to Do Before the Final Deadline**

Ensure that all required information for your program is complete before the final deadline.

#### **Abstract Review Tab**

Decision: Accept or Reject

#### **Create Sessions Tab**

- 
- 
- 
- 

#### **Assign Abstracts Tab**

- 
- 
- 
- 

#### **Schedule Sessions**

- 
- 
- 
- 
- Type: Oral or Poster Start Time
- $\Box$  Expected Attendance  $\Box$  Date

#### **Sci-Mix**

- □ Symposium Code Q Type: Oral or Poster
- □ Symposium Title Expected Attendance
- □ Session Code Q Organizer Names/Emails
- □ Session Title **Development COV** Presider Names/Emails (oral sessions only)
- □ Session Code □ Duration (oral presentations only)
- Session Title Non-Paper Events (intermissions, etc.)
- □ Control ID Presentation Order
- Abstract Title Each Session Duration Does Not Exceed 240 minutes (4 hours)
- □ Symposium Code Q Organizer Names/Emails
- $\Box$  Symposium Title  $\Box$  Presider Names/Emails (oral sessions only)
- Session Code Session Half-Day
- □ Session Title **Session Track** 
	-
	-
- Include in Sci-Mix Presentation Order

Staff Administrators can make edits to your program until your final program deadline. **It is your responsibility to make sure your program is finalized by the deadline**. Once the final program deadline has passed, no edits will be allowed with the exception of abstract withdrawals.